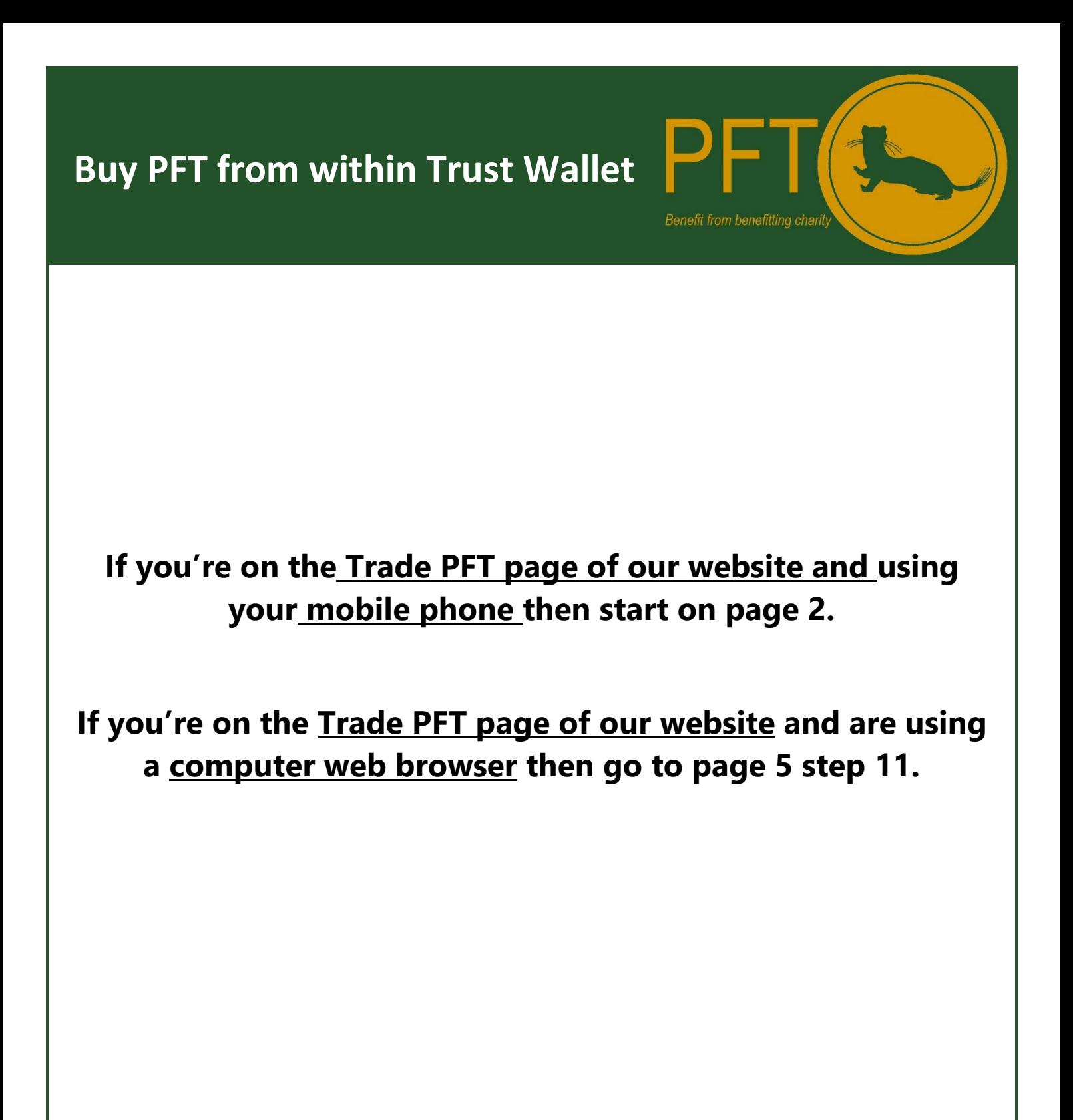

1. From the Trade page of the Pest Free Token Website click on the connect button.

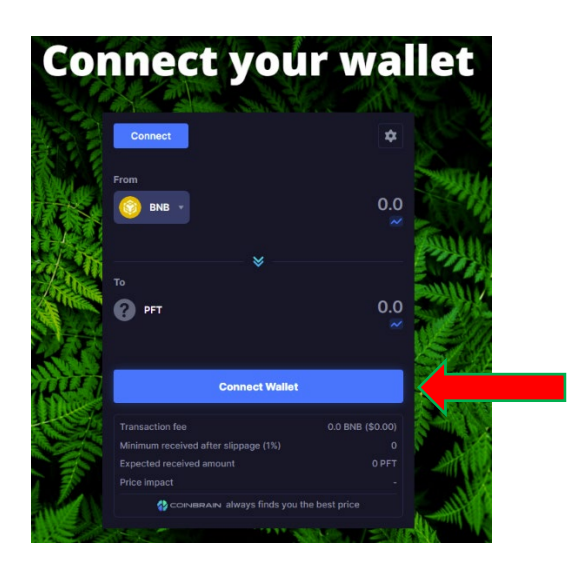

2. Select Wallet Connect.

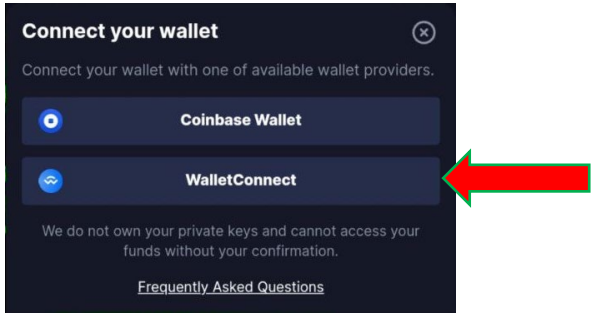

3. Select Mobile from the options, and then connect

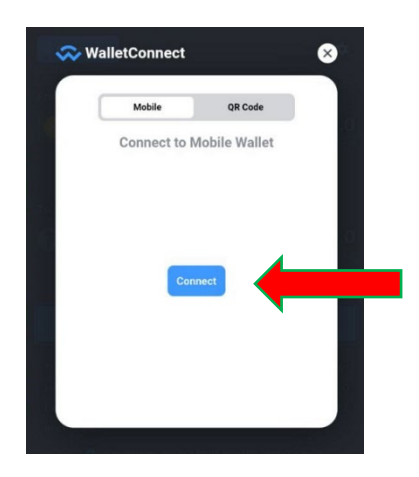

4. Select Trust Wallet in the next screen. This may not show if you have only the Trust wallet on your phone but will allow you to select if more than one wallet exists.

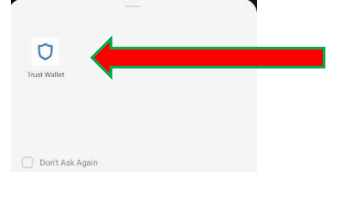

5. This will open your Trust Wallet from here you must approve the connection.

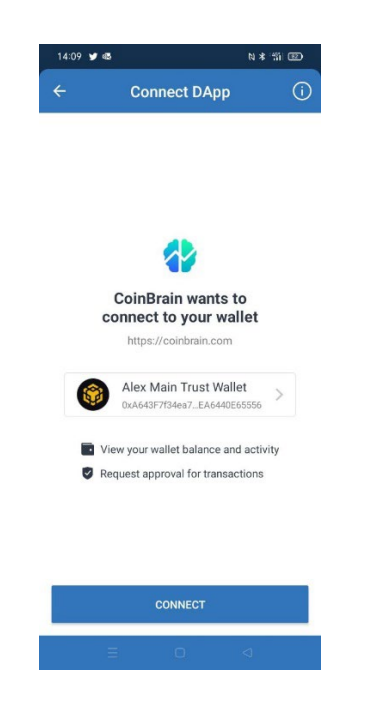

6. Your Trust wallet is now connected to the trade widget. Your BNB balance will show in the widget. Click on the cog to change the slippage.

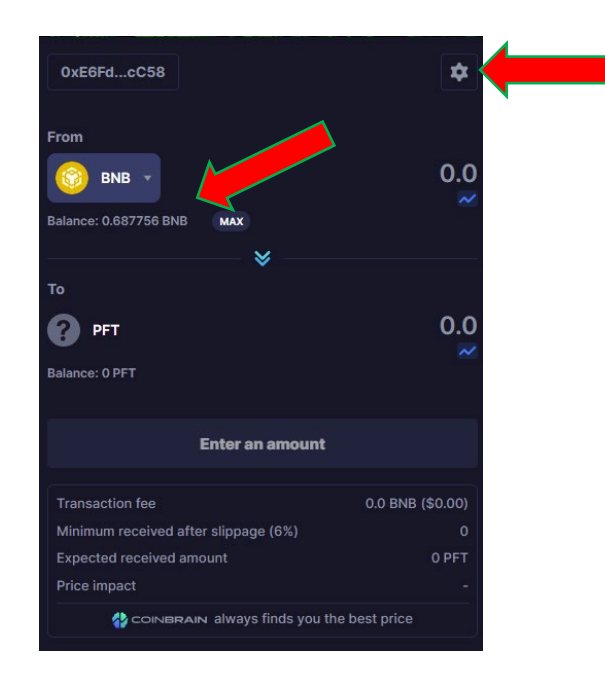

7. Once you have clicked the cog adjust the slippage to 12%. Then click the arrow to return to the main screen.

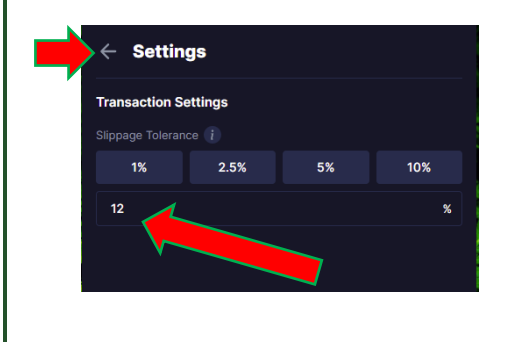

8. From here you select the amount of BNB you wish to Trade for PFT. The conversion will show in the widget.

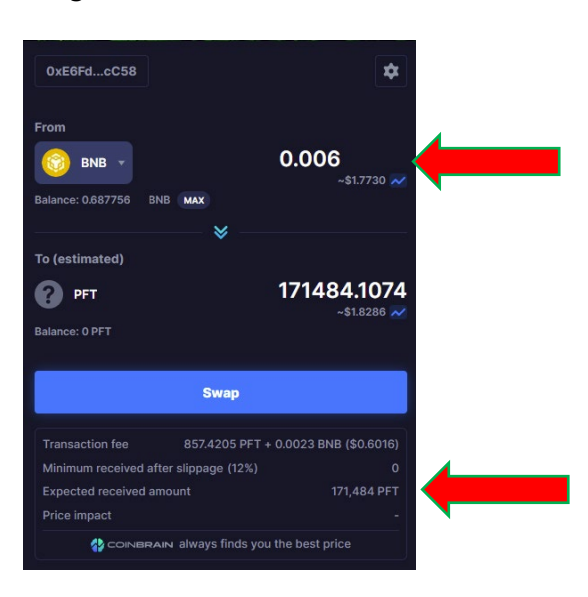

9. Click swap button on the widget and then you will be presented with confirmation. Click confirm swap.

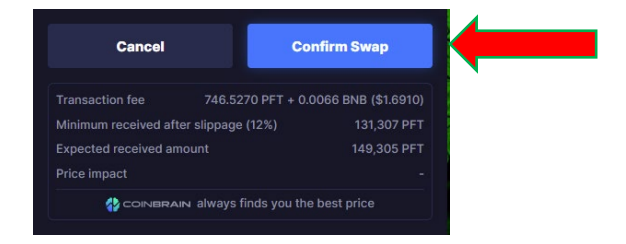

10. The remainder of the transaction now occurs on the Trust Wallet interface. You must approve the transaction in the window that opens. Once this is approved the transaction executes. In a short period of time (less than 2 minutes) the PFT tokens will appear in your Trust Wallet.

11. From the Trade page of the Pest Free Token Website click on the connect button.

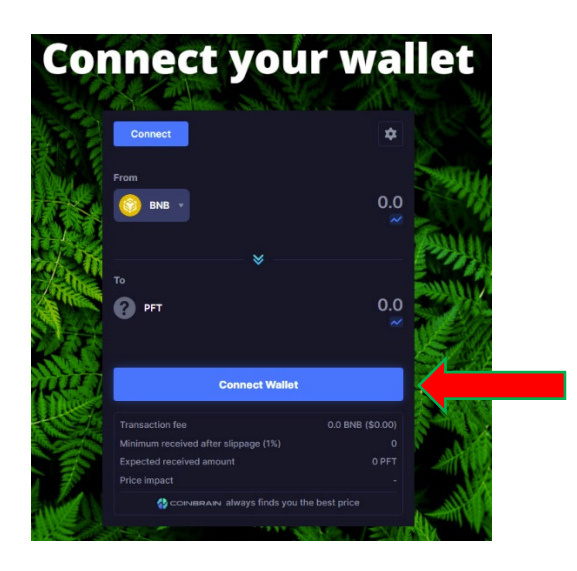

12. Select Wallet Connect.

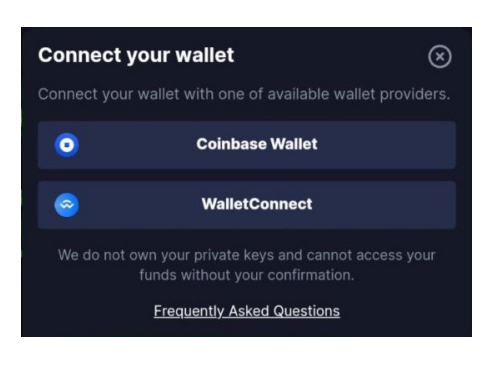

13. A QR code will appear. You need to open your Trust wallet on your mobile phone. At the very bottom tap settings.

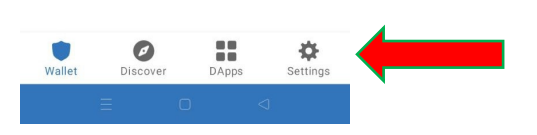

14. Then tap Wallet Connect. Then New Connection and then scan the QR Code.

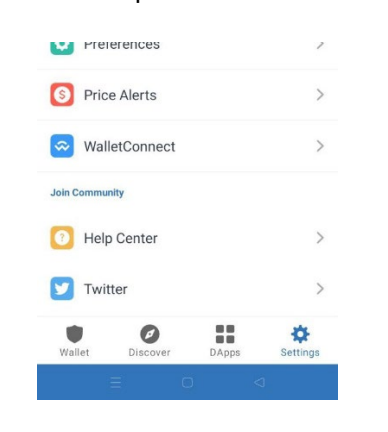

15. Approve the connection, your Trust wallet is now connected to the trade widget. Your BNB balance will show in the widget. Click on the cog to change the slippage.

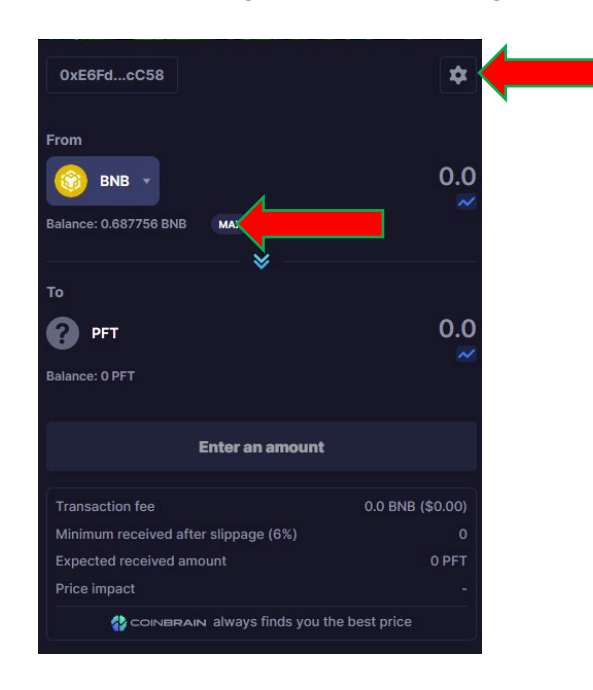

16. Once you have clicked the cog adjust the slippage to 12%. Then click the arrow to return to the main screen.

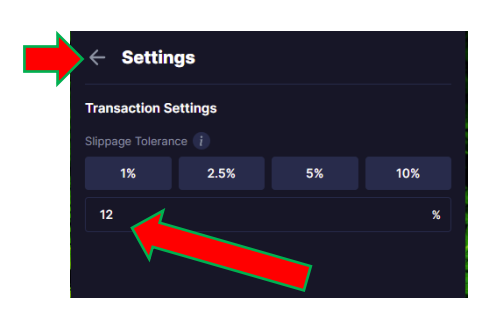

17. From here you select the amount of BNB you wish to Trade for PFT. The conversion will show in the widget.

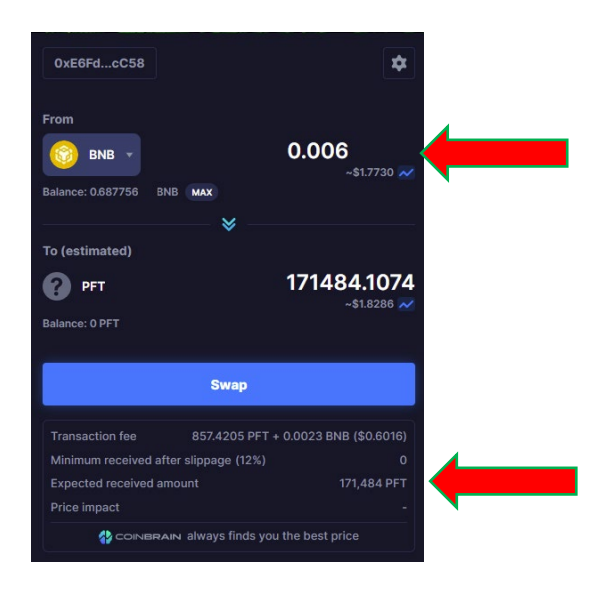

18. Click swap button on the widget and then you will be presented with confirmation. Click confirm swap.

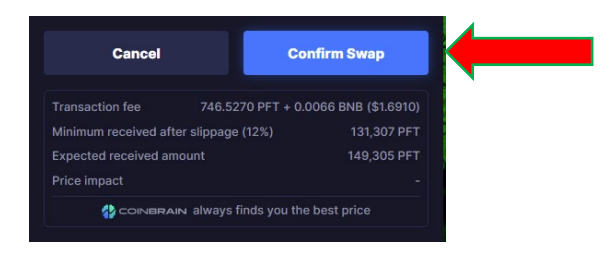

19. The remainder of the transaction now occurs on the Trust Wallet interface. You must approve the transaction in the window that opens. Once this is approved the transaction executes. In a short period of time (less than 2 minutes) the PFT tokens will appear in your Trust Wallet.